# SiO-X/MiO タッチパネル

MiO Ver1.50以降対応 SiO-X Ver1.10対応

# 取 扱 説 明 書 第 1.0 版

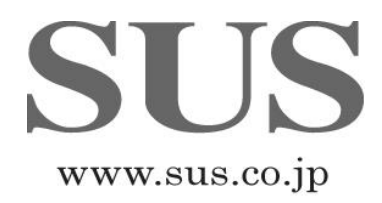

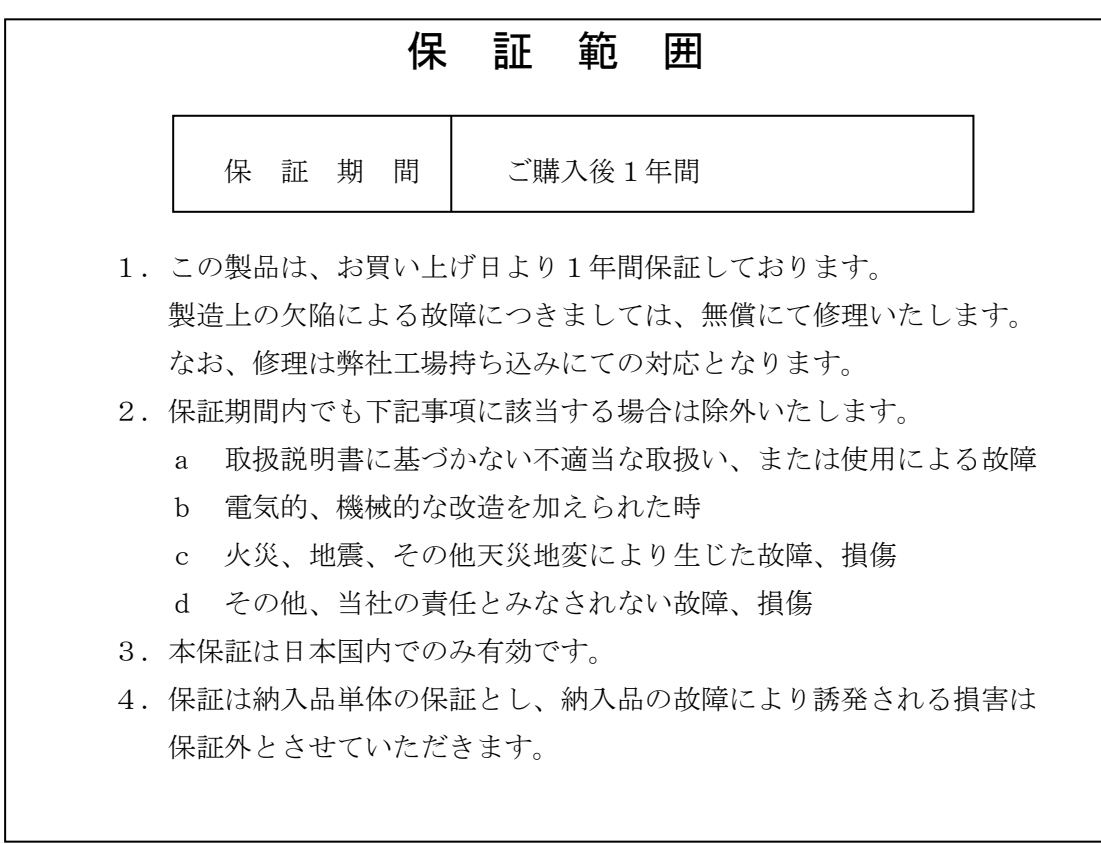

## SUS株式会社

https://www.sus.co.jp/

#### お問合せは、Snets営業までお願い致します。

〒439-0037 静岡県菊川市西方 53 TEL: 0537-28-8700

製品改良のため、定価・仕様・寸法などの一部を予告なしに変更することがあります。

## 目 次

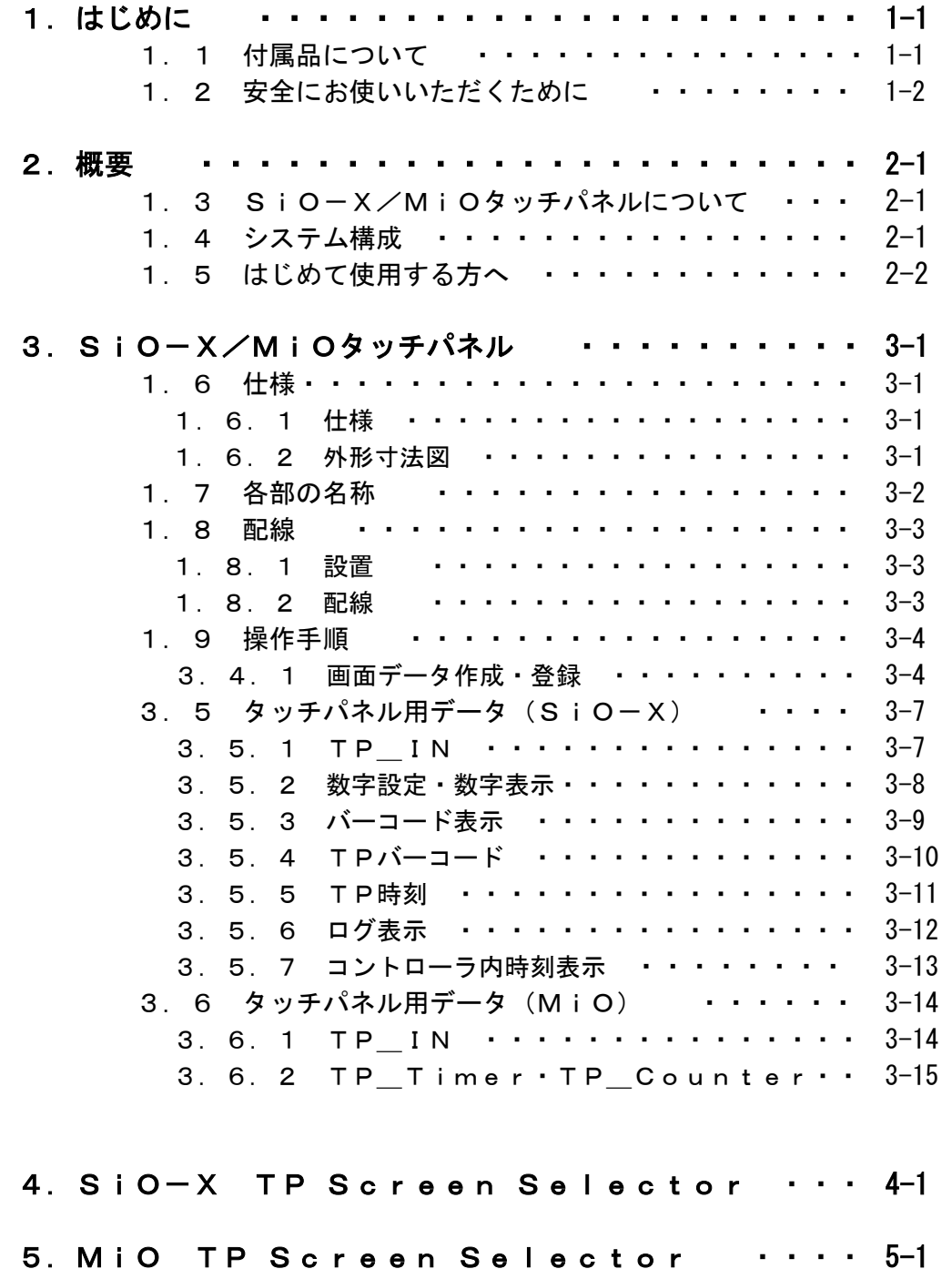

6. トラブルシューティング ·············· 6-1

## 1. はじめに

この度は、SiO-X/MiOタッチパネルをお買い上げ頂き有り難うございます。

本取扱説明書はタッチパネルの取り扱い、運転方法等について詳細に説明してありますので、 よくお読みになり正しく御使用されますようお願いいたします。 設置後は、本書を製品の近くで保管し、製品を扱う全員の方が定期的に見るようにしてくださ  $V_{\infty}$ 

本取扱説明書に記載されている内容は製品改良の為、予告無しに変更する事があります。 最新の情報は、当社ホームページをご覧ください。 https://fa.sus.co.jp/

#### ■ ■ 1. 1 付属品について ■ ■

製品がお手元に届きましたら、付属品の確認をお願いします。

□ SiO-X/MiOタッチパネル

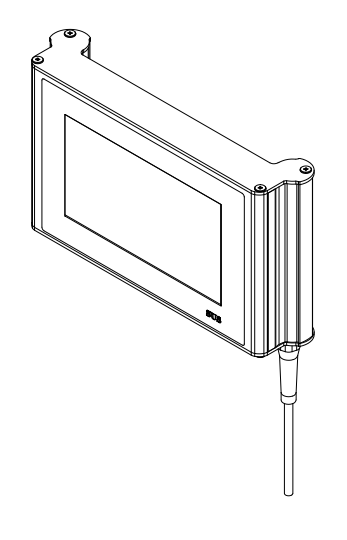

#### ■ ■ 1. 2 安全にお使いいただくために ■ ■

安全にお使いいただくために、よくお読みになり正しくお使いください。 以下に示す内容は、お客様や他の人への危害、財産への損害を未然に防止するためのもので す。

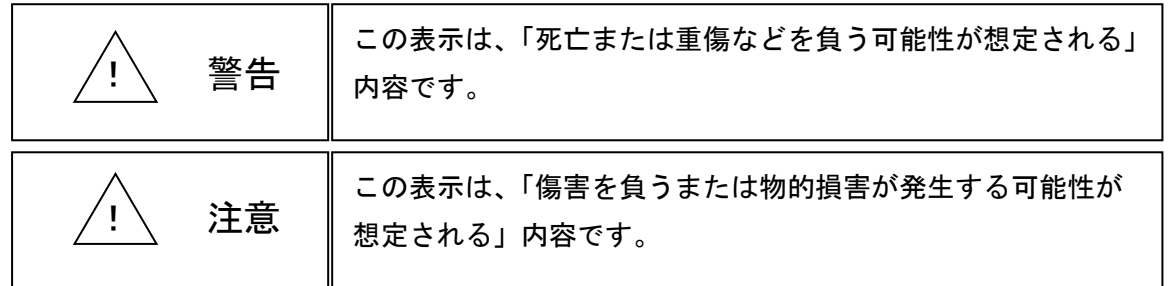

#### ■■■■■■■■警 告 **REFER**

- ●本書に記してあること以外の取り扱い・操作は原則として、「してはならない」と解釈 してください。
- ●本製品の故障した場合や信号線の断線、瞬時停電などの異常発生の場合にも、 システム全体が安全側に働くよう十分に安全対策を施してご使用ください。
- ●異常が発生した場合は、直ちに電源を切ってください。
- ●人命に関わる装置には使用できません。
- ●配線などの作業される場合は、必ず電源を切った後に行ってください。
- ●濡れた手で本製品を触らないでください。感雷の恐れがあります。
- ●本製品は可燃性ガスのあるところでは使用しないでください。爆発の恐れがあります。
- ●本製品の分解や改造は行わないでください。
- ●内部に水や液状のもの、金属を入れないでください。火災・感電の恐れがあります。
- ●指定された電源電圧以外の電圧で使用しないでください。火災・感電の恐れがあります。

#### **BEREE** 注 意 **REEDE**

- ●タッチパネル部を強い力や硬い物質で押さないでください。破損の原因となります。
- ●タッチパネル部を先が鋭利なもので押さないでください。破損の原因となります。
- ●本製品は精密機器です。落下させたり、強い衝撃を与えたりしないでください。
- ●本製品を廃棄する場合は、一般産業廃棄物として処理してください。

●液晶ディスプレイは微細な斑点(黒点・輝点)が生じることがあります。 画面を視野角外から見ると表示色が変化して見えます。 同一画面を長時間表示していると表示されていたものが残像として残ることがあります。 これらは液晶ディスプレイの基本的特性ですのでご了承ください。

## 2. 概要

2. 1 SiO-X/MiOタッチパネルについて

SiO-X/MiOタッチパネルは、SiOネットワークに接続し、スイッチ操作、 データ表示などを行います。 ネットワーク内のSiO-Xコントローラ、MiOコントローラの状態を表示することが できます。

SiO-Xコントローラの詳細は「SiO-Xコントローラ取扱説明書」を参照ください。 MiOコントローラの詳細は「MiOコントローラ取扱説明書」を参照ください。

画面データは、「SiO-X TP Screen Selector」、 「MiO TP Screen Selector」にて作成します。 ソフト内のテンプレートから使用する画面を選択します。

詳細は「SiO-X TP Screen Selector取扱説明書」、 「MiO TP Screen Selector取扱説明書」を参照ください。

#### 2. 2 システム構成

SiO-X/MiOタッチパネルは、SiOネットワークに接続して構成します。

【SiO-Xの場合】

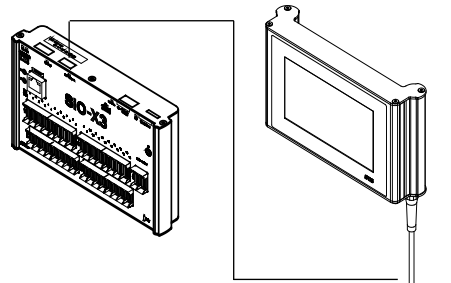

【MiOの場合】

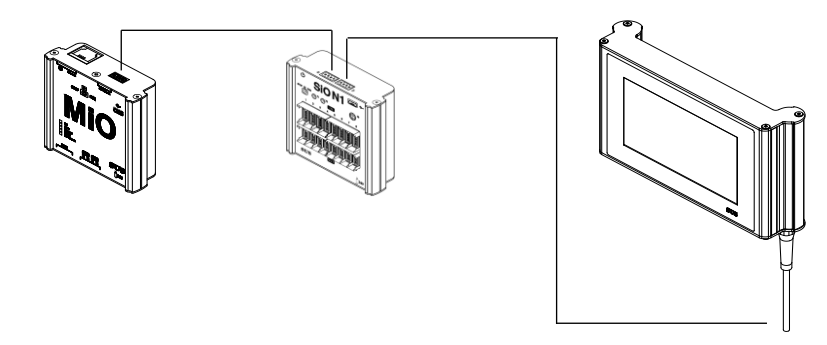

SiO-X/MiOタッチパネルは終端抵抗を内蔵しています。

2. 3 はじめて使用する方へ SiO-X/MiOタッチパネルには、出荷時にSiO-X用のモニタ画面が 入っています。

以下の手順で通信の確認をしてください。

- SiO-Xと接続して使用する場合
- 1. SiO-Xタッチパネルの通信コネクタをSiO-Xコントローラに接続する SiO-XにUSBケーブルを接続する

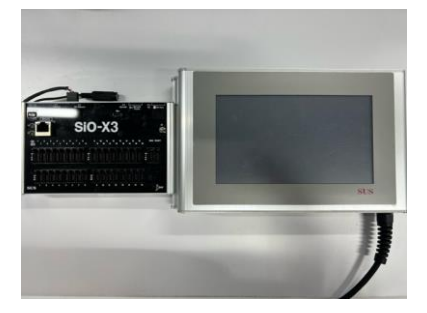

- 2. SiO-Xタッチパネル電源コネクタ、SiO-Xコントローラに電源を接続し、 電源ON
- 3.「起動画面」 → 「出荷時設定画面」 を表示する

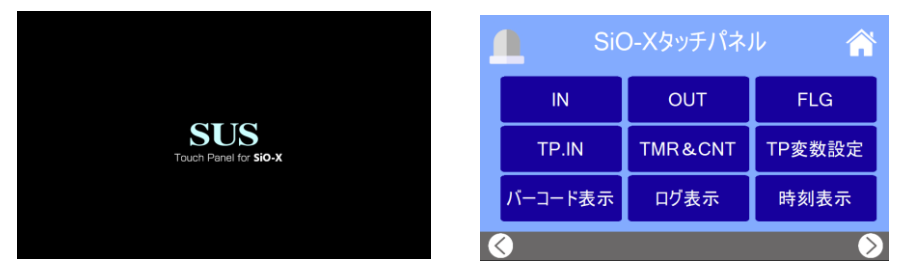

※通信エラーが表示された場合、通信ケーブルが接続しているか確認してください

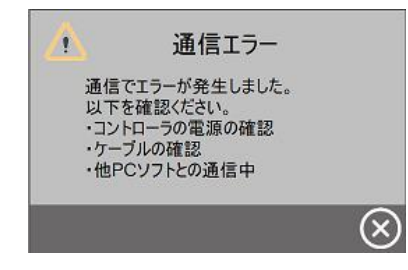

4.SiOーXの「SiO Network LED」が点滅することを確認する ※点滅していない場合、通信ケーブルが接続しているか確認してください

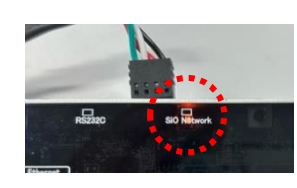

5. SiO-Xタッチパネルの「FLG」を押す

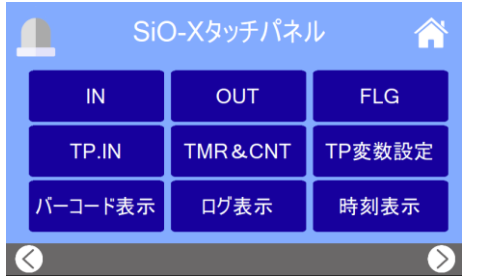

6. 「FLG: FLAGモニタ画面」を表示する

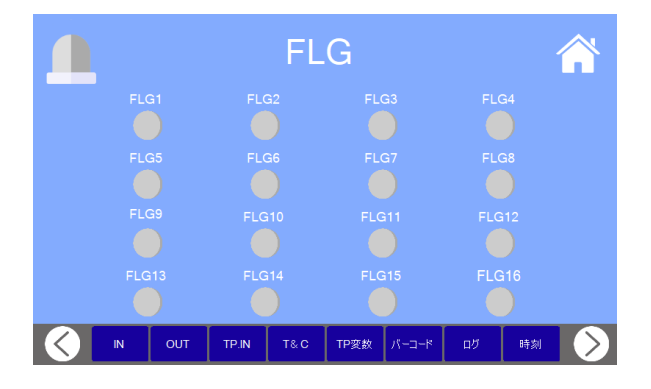

7. SiO-X Programmerを起動 I/Oモニタ で FLAGをON/OFFさせる ※使用方法は「SiO-X Programmer取扱説明書」を参照ください。 タッチパネルのランプがON/OFFすることを確認する

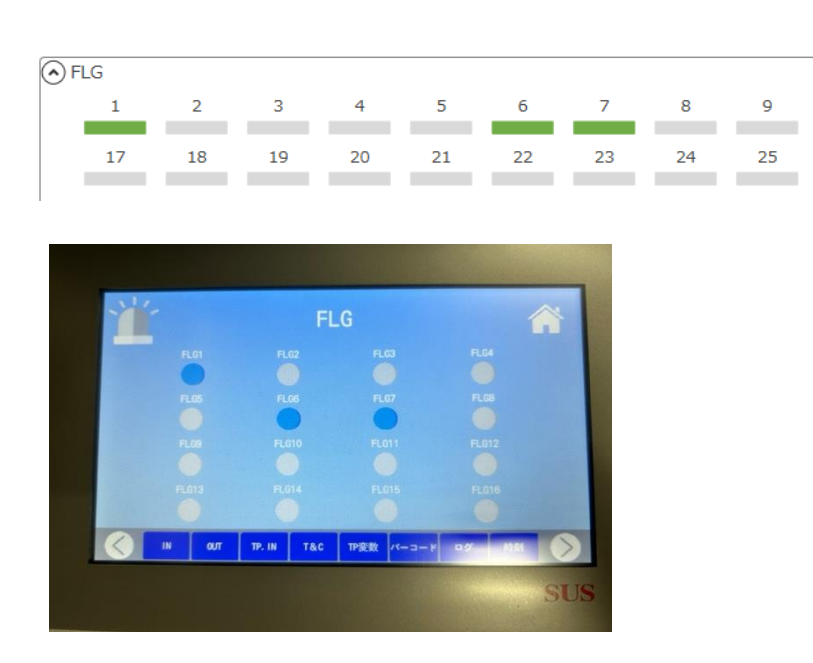

 $(\!\times\!)$ 

MiOと接続して使用する場合

- 1. MiOタッチパネル通信コネクタをMiOコントローラに接続する
	- MiOにUSBケーブルを接続する

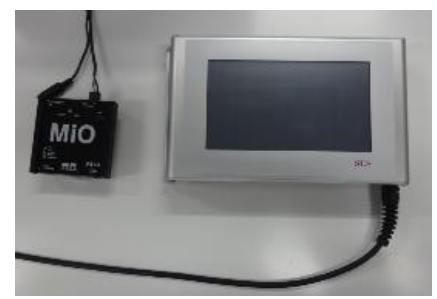

- 2. MiOタッチパネル電源コネクタ、MiOコントローラに電源を接続し、電源ON
- 3.「起動画面」 → 「コントローラ種類エラー」 が表示する

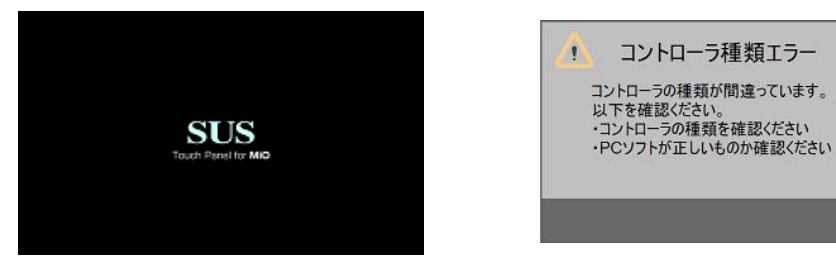

- ※タッチパネル出荷時はSiO-X用のため「コントローラ種類エラー」となります MiO用画面の登録でエラーはクリアされます
	- ※通信エラーが表示された場合、通信ケーブルが接続しているか確認してください

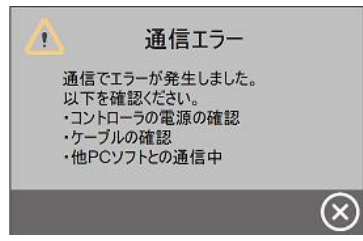

4.MiOの「SiO Network LED」が点滅することを確認する ※点滅していない場合、通信ケーブルが接続しているか確認してください

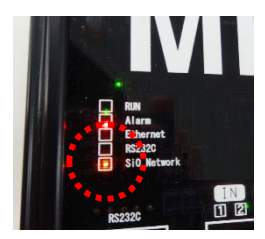

5. MiO TP Screen Selectorを起動、画面を作成し、登録する ※使用方法は「MiO TP Screen Selector取扱説明書」を 参照ください。

# 3. SiO-X/MiOタッチパネル

#### 3.1 仕様 ■ ■ п

3. 1. 1 仕様

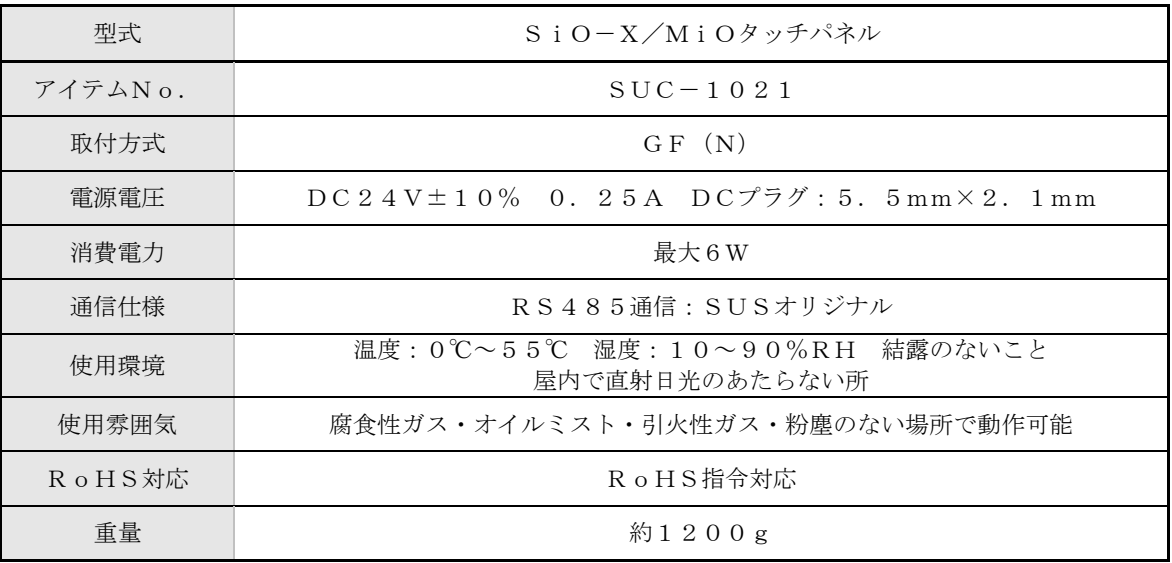

#### 3. 1. 2 外形寸法図

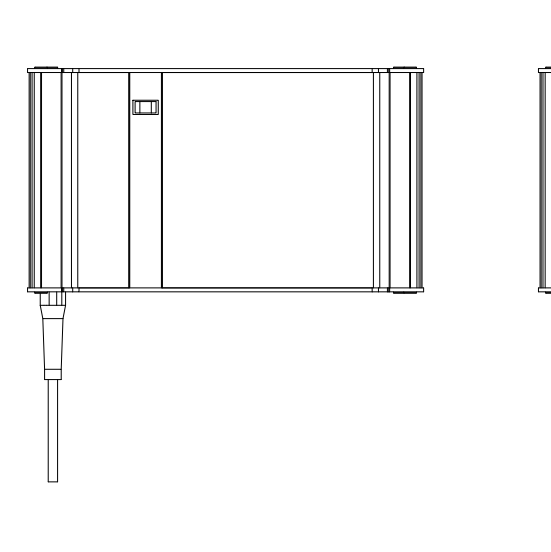

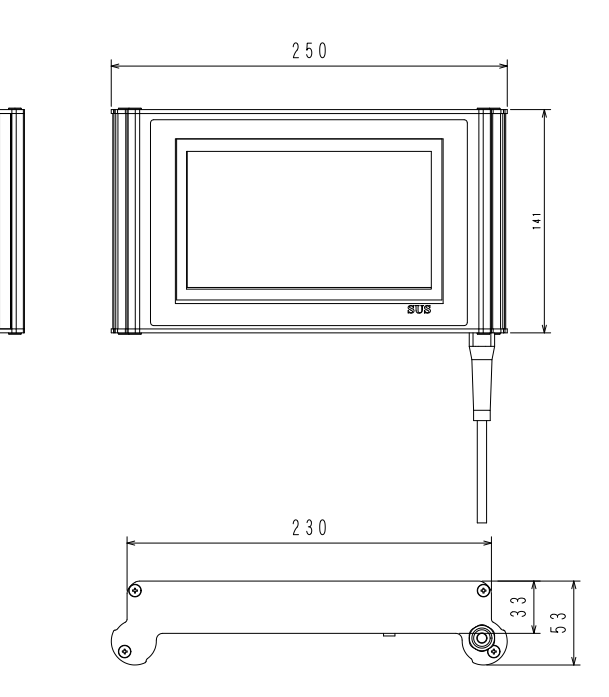

## ■ ■ 3. 2 各部の名称 ■ ■

SiO-X/MiOタッチパネルの名称および用途などについて説明します。

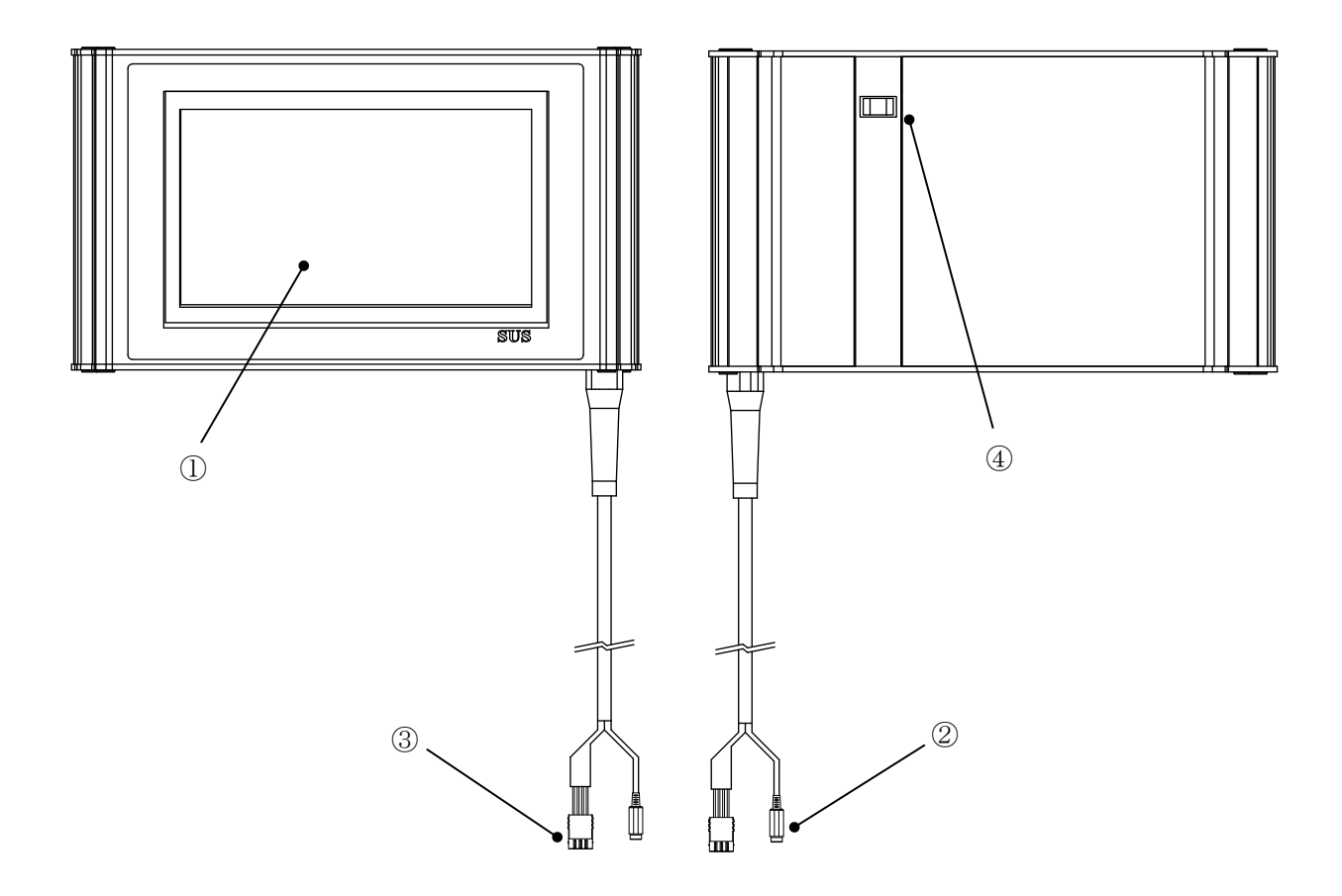

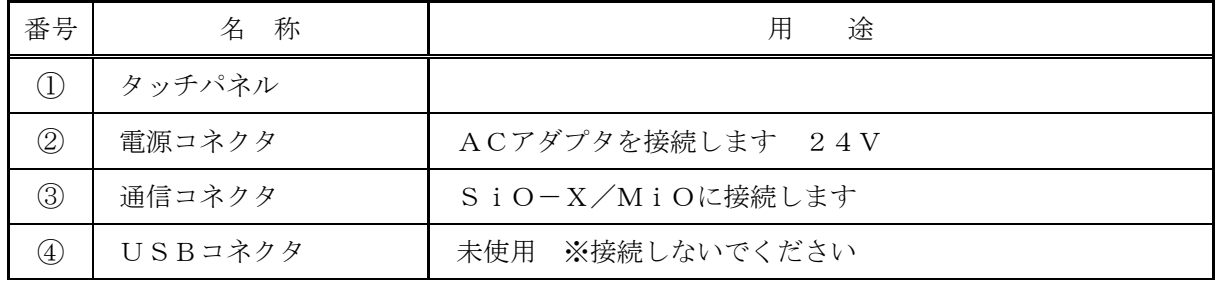

オプションで交換用保護シール<N3P-P008>を用意しています。 詳細は弊社ホームページを参照ください。

#### ┃■ 3.3 配線 ■ ■

#### 3. 3. 1 設置

設置について、次の注意事項を守りご使用下さい。

- ◆ 直射日光があたる場所での使用は避けてください。
- ◆ タッチパネルの内部に異物が入らないようにしてください。
- ◆ 高温・多湿、ホコリ、鉄粉、切削油等の粉塵が多い場所での使用は避けてください。

#### 3. 3. 2 配線

ACアダプタや通信ケーブルの配線を以下のように行ってください。 配線を行う際は、必ず電源を遮断した状態で行ってください。

#### 1. 電源コネクタへの配線

雷源コネクタへ、DC24Vを接続します。 ACアダプタSUC-261 (オプション) 使用をお勧めします。 お客様で雷源をご用意される場合は、以下のサイズのプラグをご用意ください。

5. 5 mm  $($ 外径 $)$   $\times$  2. 1 mm  $($ 内径 $)$ 

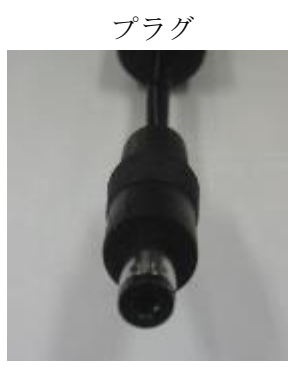

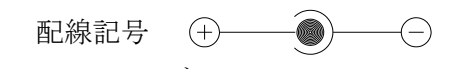

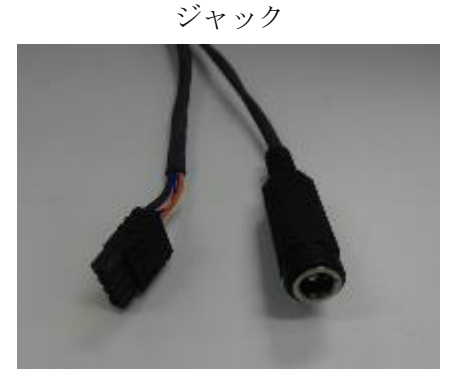

#### 2. 通信ケーブルの接続

SiO-Xコントローラ、またはMiOコントローラ/SiO-Nxコントローラ と接続します。

※カチッと音がするのが正常な勘合です。

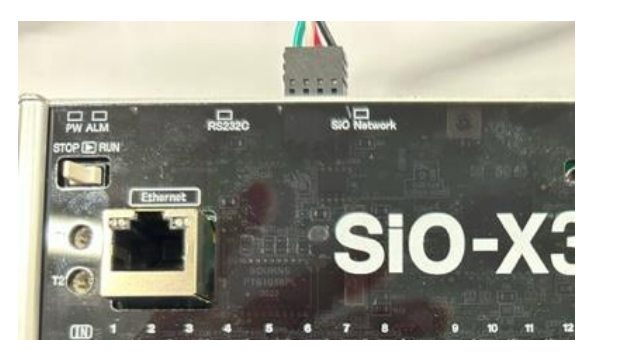

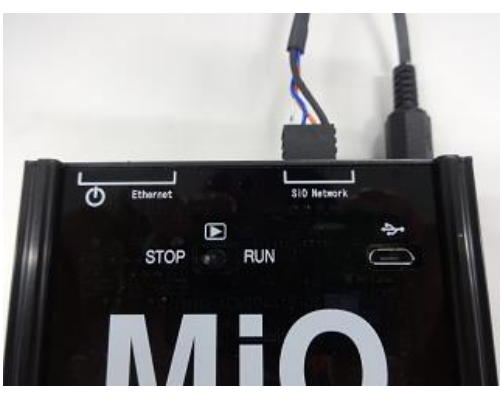

コネクタを外す場合は、電線を引っ張らずにコネクタ部分を持って 八 注意 抜いてください。 無理に引っ張ると、断線する可能性があります。

#### 3. ケーブルが外れたとき

通信中にケーブルが外れる·断線·接触不良等で通信が切れた場合、信号は切れる前の 状態を保持します。

再接続時は、SiO-X、MiOのRUNスイッチをSTOP側にしてください。 RUNモード (動作) 中は、ケーブルを再接続しても通信再開しません。

使用時にケーブルを無理に引っ張らないでください。 八 注意 無理に引っ張ると、断線やコネクタから抜ける可能性があります。

#### ■ 3.4 操作手順 ■ ■

- 3. 4. 1 画面データ作成 · 登録
- SiO-Xと接続する場合
- 1. パソコンに「SiO-X TP Screen Selector」をインストール

インストール方法は「SiO-X TP Screen Selector取扱説明書」 を参照

2. 「SiO-X TP Screen Selector」を起動

「タッチパネルから読込」か「新規作成」を選択

※「タッチパネルから読込」はタッチパネル接続が必要です

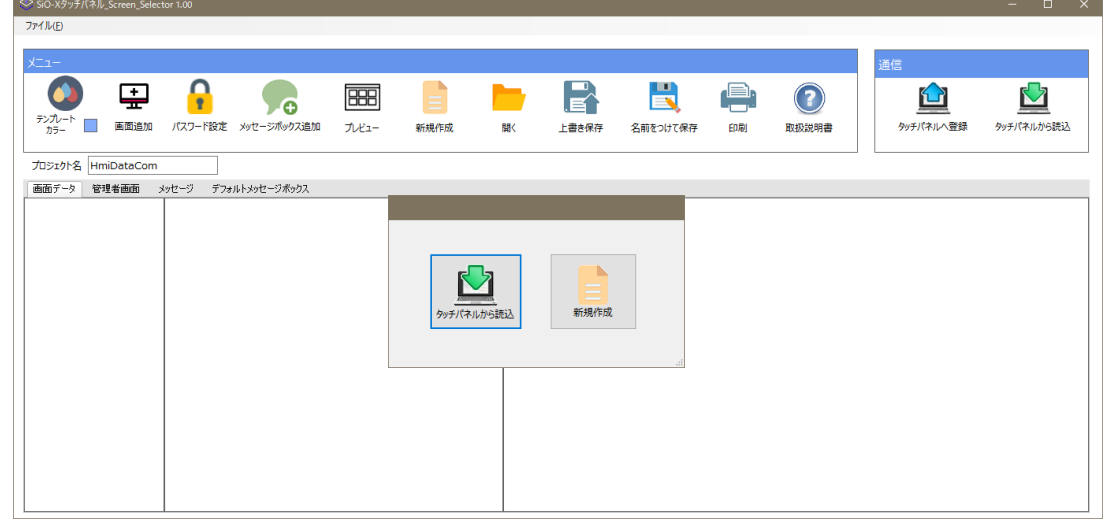

3. 画面データ作成

画面データ作成方法は「SiO-X TP Screen Selector取扱説明書」 を参照

- 4. 「SiO-Xコントローラ」と「SiO-X/MiOタッチパネル」を接続
- 5. 「SiO-Xコントローラ」にUSBケーブルを接続
- 6. 「SiO-Xコントローラ」と「SiO-X/MiOタッチパネル」に電源投入
- SiO-Xタッチパネル\_Screen\_Se  $\bullet$ ₽ <u>ନ</u> 丽 **E** 閠 F)  $\odot$  $\mathbf{\mathbf{\Omega}}% _{0}=\mathbf{\mathbf{\Omega}}_{0}+\mathbf{\mathbf{\Omega}}_{1}+\mathbf{\mathbf{\Omega}}_{2}+\mathbf{\mathbf{\Omega}}_{2}+\mathbf{\mathbf{\Omega}}_{3}+\mathbf{\mathbf{\Omega}}_{4}+\mathbf{\mathbf{\Omega}}_{5}+\mathbf{\mathbf{\Omega}}_{6}+\mathbf{\mathbf{\Omega}}_{7}+\mathbf{\mathbf{\Omega}}_{8}+\mathbf{\mathbf{\Omega}}_{1}+\mathbf{\mathbf{\Omega}}_{1}+\mathbf{\mathbf{\Omega}}_{2}+\mathbf{\mathbf{\Omega}}_{1}+\mathbf{\mathbf{\Omega}}_{2}+\mathbf{\mathbf{\Omega}}_{1}% +\mathbf{\mathbf{\Omega}}_{2}+\$ 70  $\mathbf{C}$ テンプレート 画 画面追加 パフワード協定 vertr-Voltein  $rac{1}{2640 \text{ A} \cdot d}$ -<br>名前をつけて保存 **取扱加盟書**  $\rightarrow \infty$ 上書き保存 **FOR** カッシェクト名 HmiDataCor | 画面データ| 管理者画面 メッセージ デフォルトメッセージボックス  $191h$  $1.91h$ タイトル Œ W キャプション **94NL** -<br>BARCODE 読取 キャプション BARCODE 読取り値 対象信号 キャプション 一<br>软No  $\left( \begin{array}{c} \hline \end{array} \right)$ OFF OOFF 対象信号 JUMP1 JUMP2 JUMP3 JUMP4 JUMP5 JUMP6 JUMP7
- 7. 「コントローラに登録」ボタンをクリックし、SiO-X/MiOタッチパネルに登録

8. 登録完了後、作成した画面が表示されたか確認

#### MiOと接続する場合

1. パソコンに「MiOTP Screen Selector」をインストール

インストール方法は「MiO TP Screen Selector取扱説明書」 を参照

2. MiO TP Screen Selector」を起動

「タッチパネルデータ読込」か「新規作成」を選択 ※「タッチパネルから読込」はタッチパネル接続が必要です

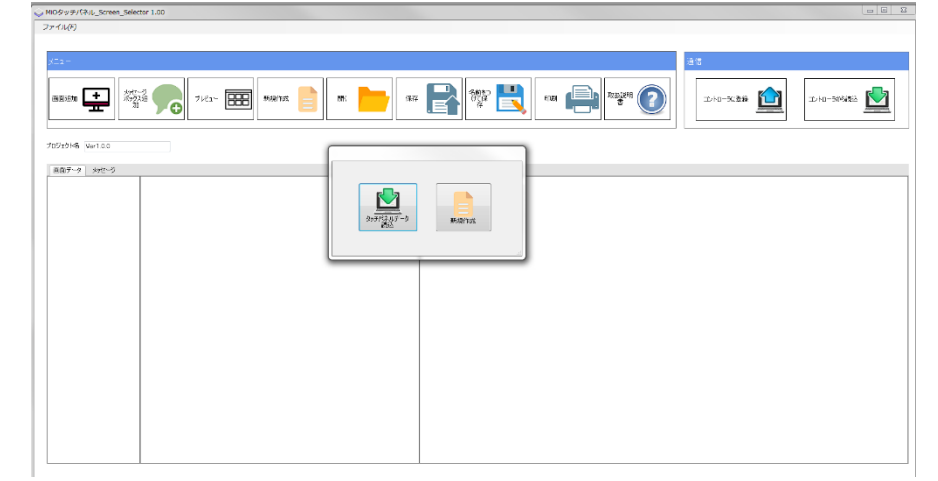

3. 画面データ作成

画面データ作成方法は「MiO TP Screen Selector取扱説明書」 を参照

- 4. 「MiOコントローラ」「SiO-Nxコントローラ」と「MiOタッチパネル」を接続
- 5. 「MiOコントローラ」にUSBケーブルを接続
- 6. 「MiOコントローラ」「SiO-Nxコントローラ」と「MiOタッチパネル」に 電源投入
- 7. 「コントローラに登録」ボタンをクリックし、MiOタッチパネルに登録

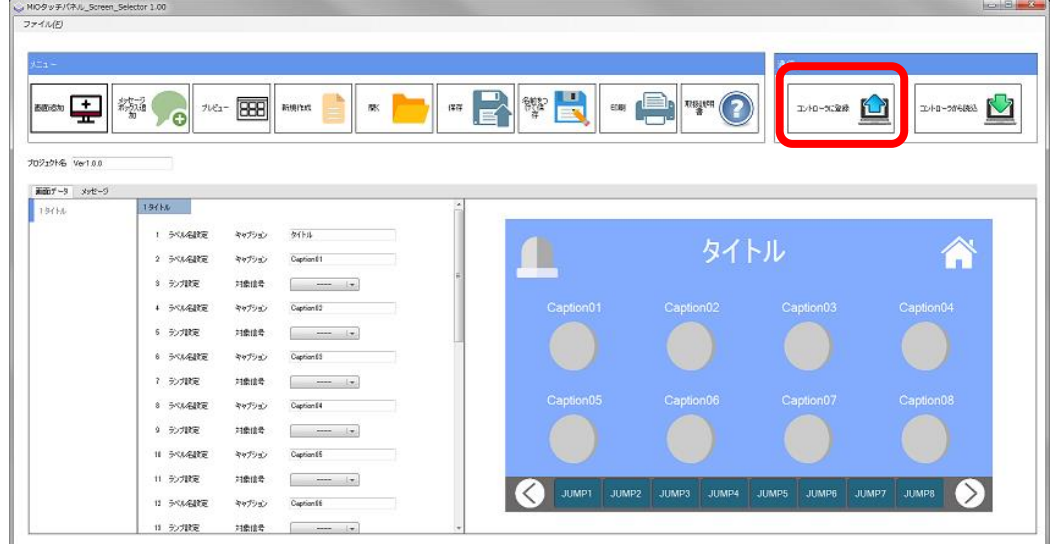

8. 登録完了後、作成した画面が表示されたか確認

#### ■ ■ 3.5 タッチパネル用データ (SiO-X) **The Contract of Street**

3. 5. 1 TP\_IN

TP\_INは、タッチパネルでON/OFFできる信号です。

※SiO-X用TP-INは256点です

タッチパネルで設定したTP\_INは、SiO-Xのプログラム内で条件として 設定することができます。

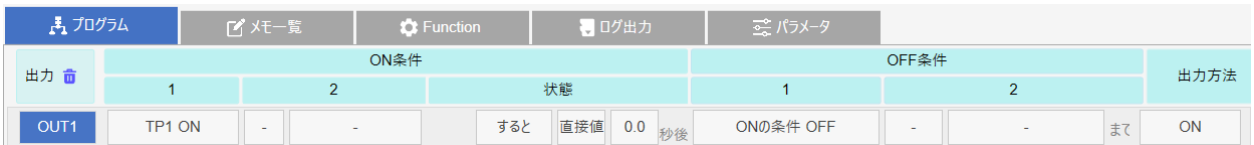

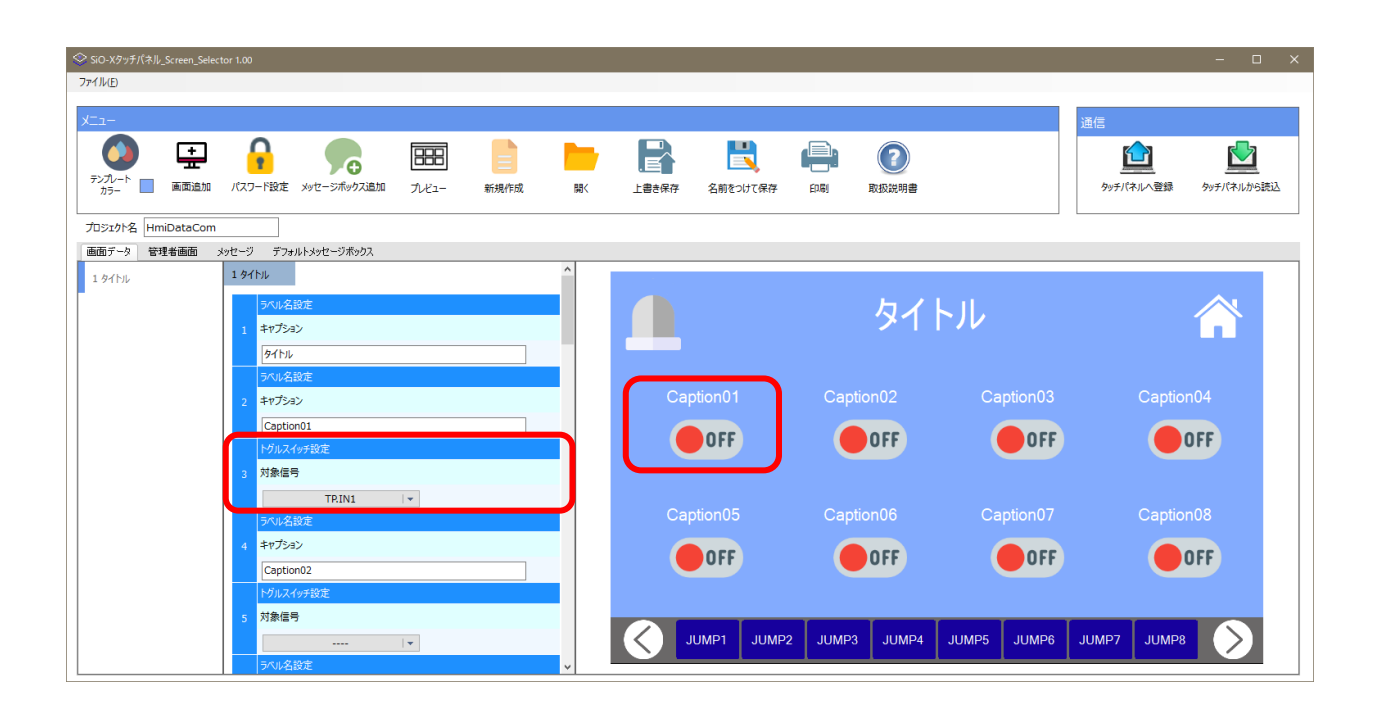

3. 5. 2 数字設定 数字表示

タッチパネルから様々な数値を設定、または表示することができます。

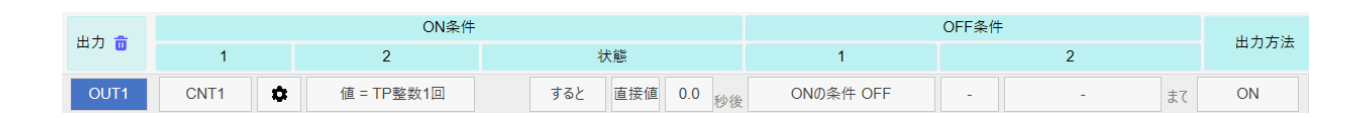

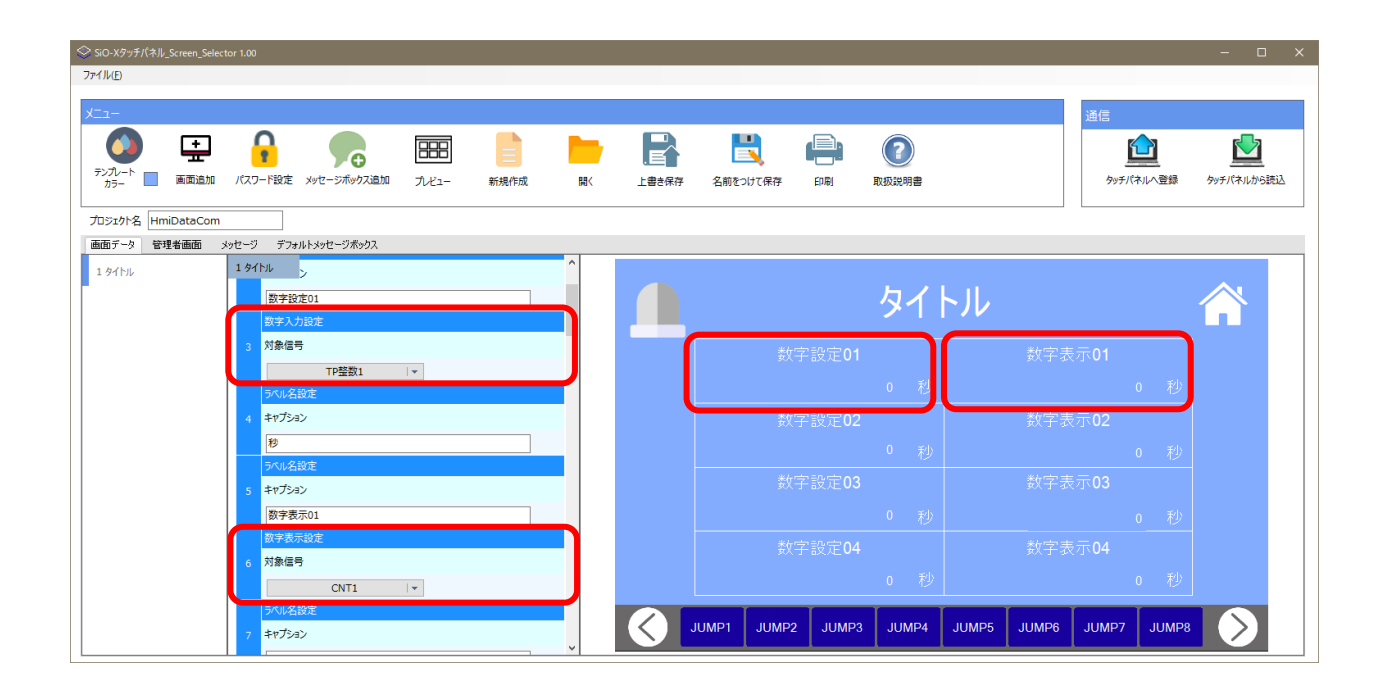

3. 5. 3 バーコード表示

タッチパネルに、バーコード読み取り値を表示することができます。

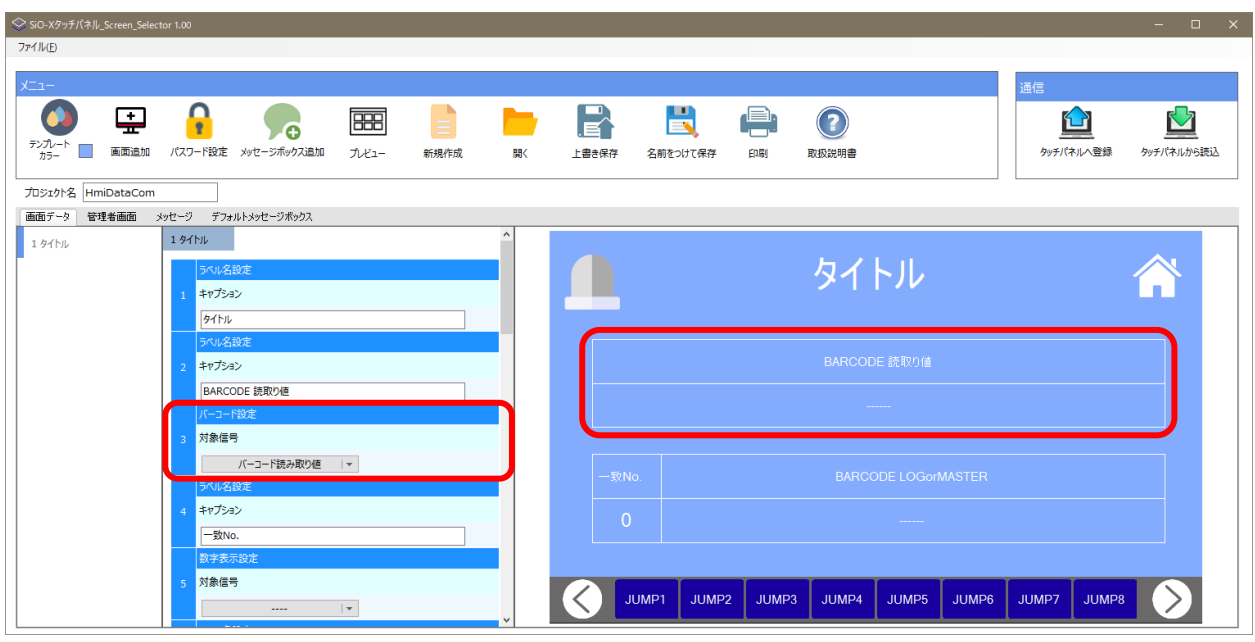

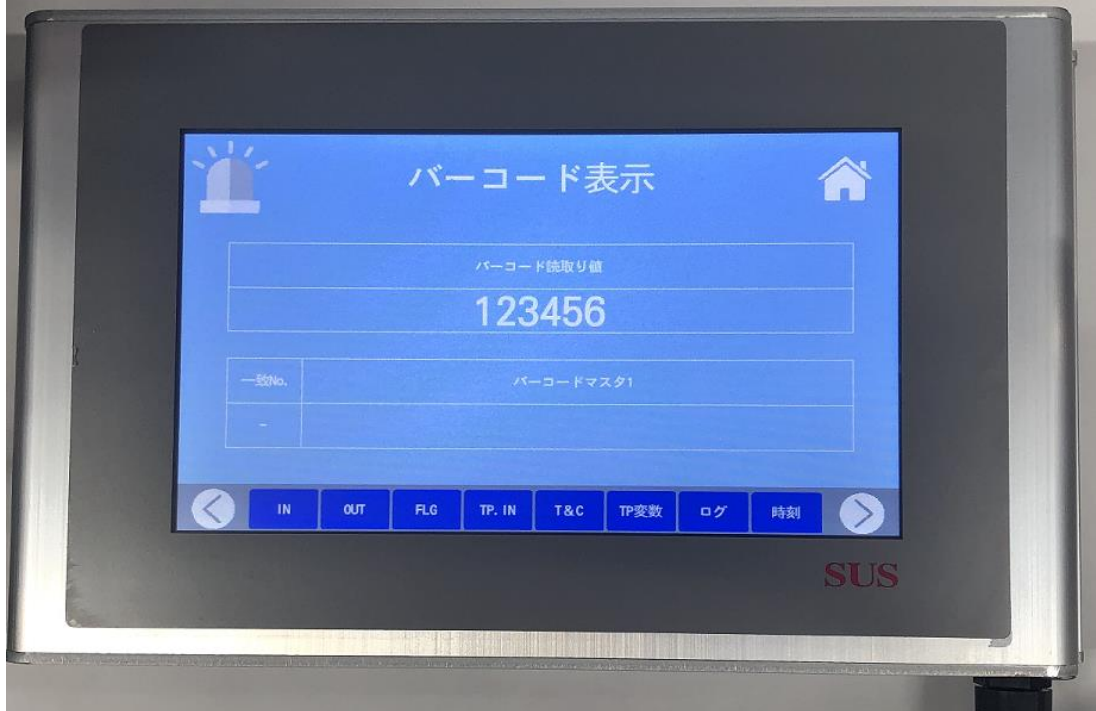

3. 5. 4  $TPI\rightarrow \tilde{F}$ 

バーコードの判定テキストを、タッチパネルから設定できます。

(SiO-X TP Screen Selectorの画面内の設定は必要ありません。)

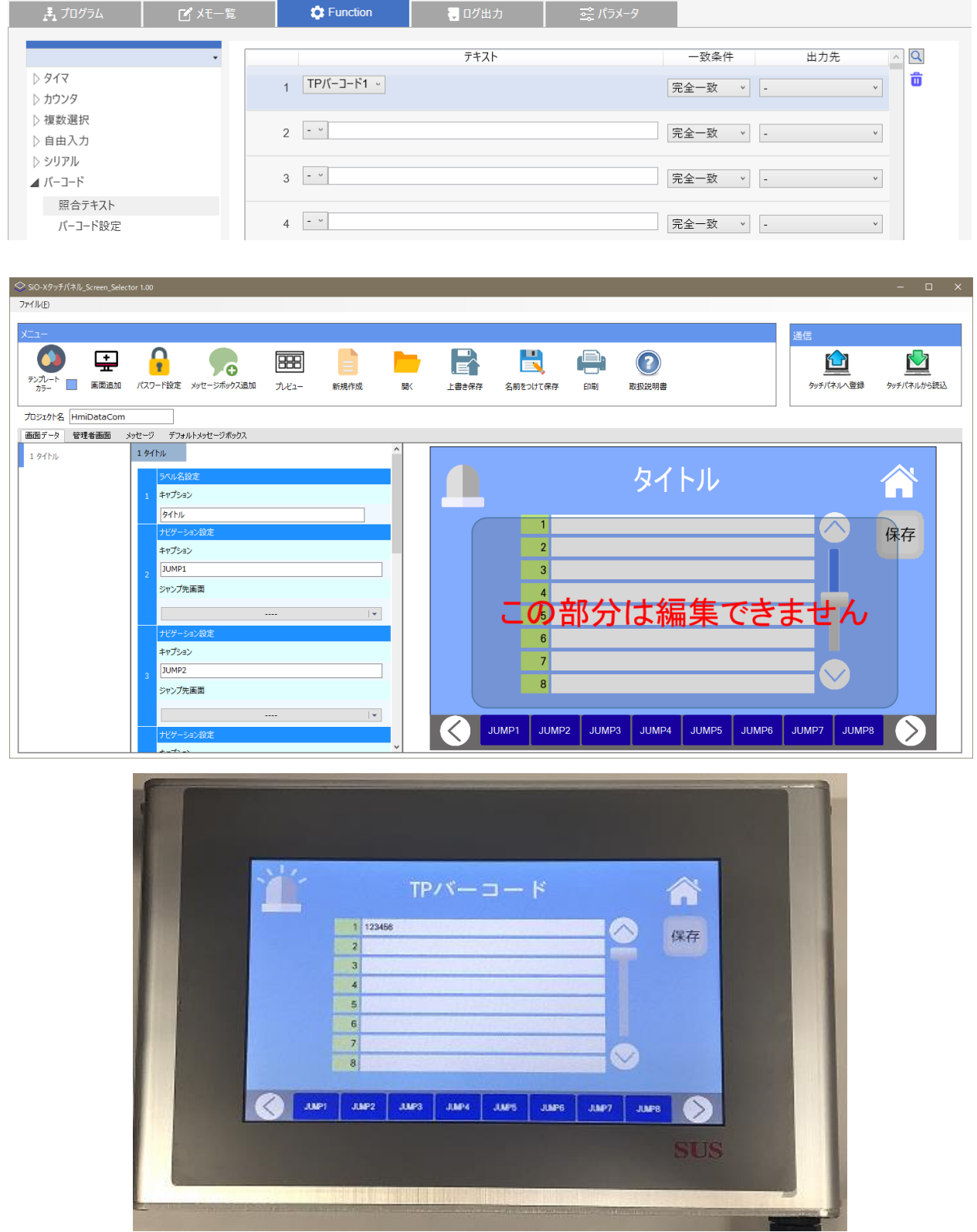

#### 3. 5. 5 TP時刻

コントローラ内時刻と判定する時刻設定を、タッチパネルから設定できます。 (SiO-X TP Screen Selectorの画面内の設定は必要ありません。)

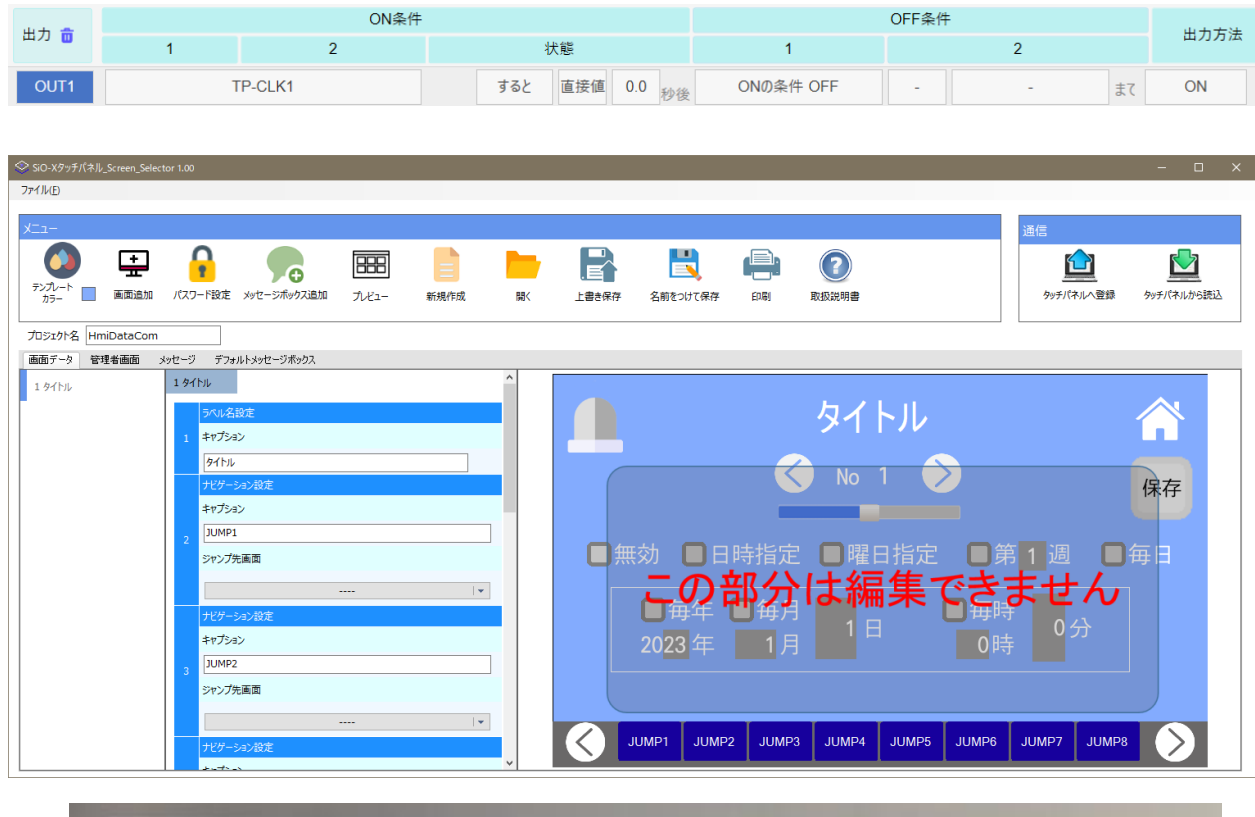

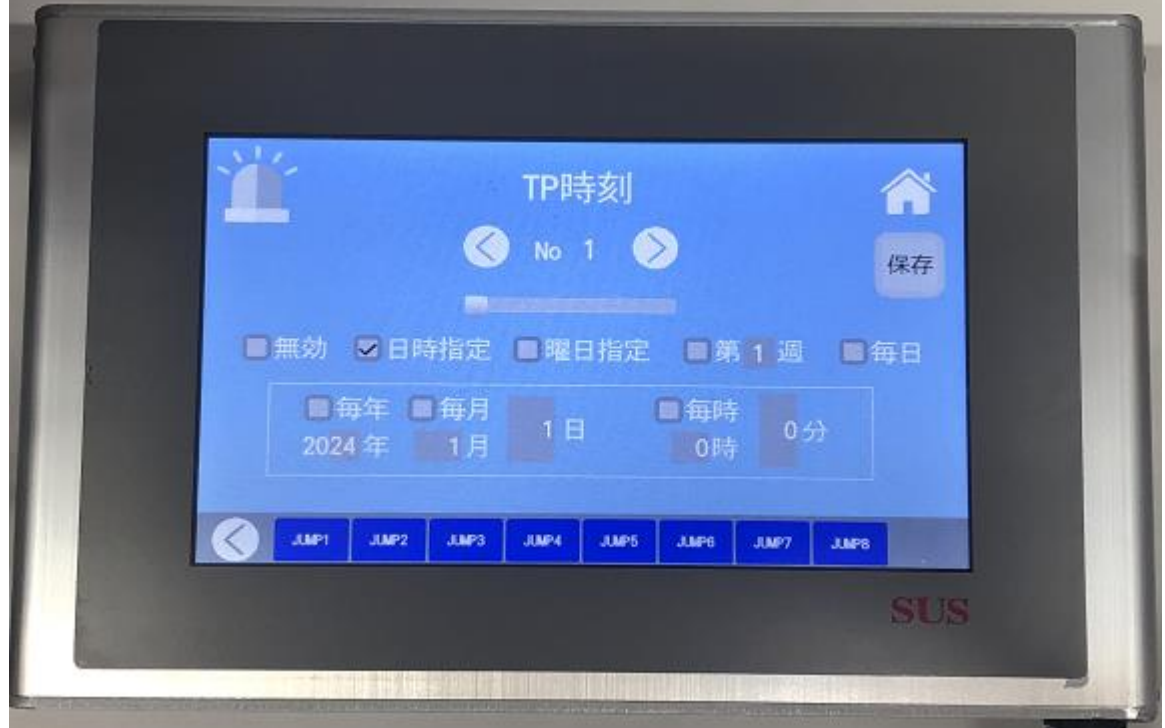

3.5.6 ログ表示

コントローラ内(SDカード)に保存されたデータを、タッチパネルに表示できます。 (SiO-X TP Screen Selectorの画面内の設定は必要ありません。)

※表示できるログの数は最新の50個です。

上から埋まっていき、下側が最新のデータとなります。

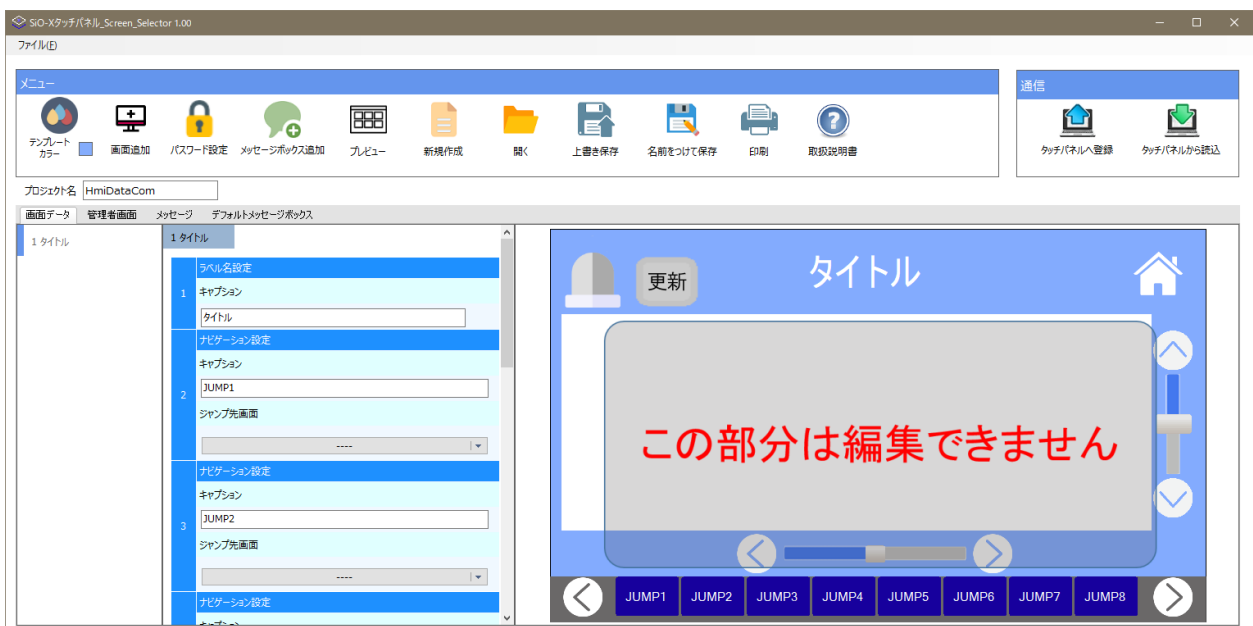

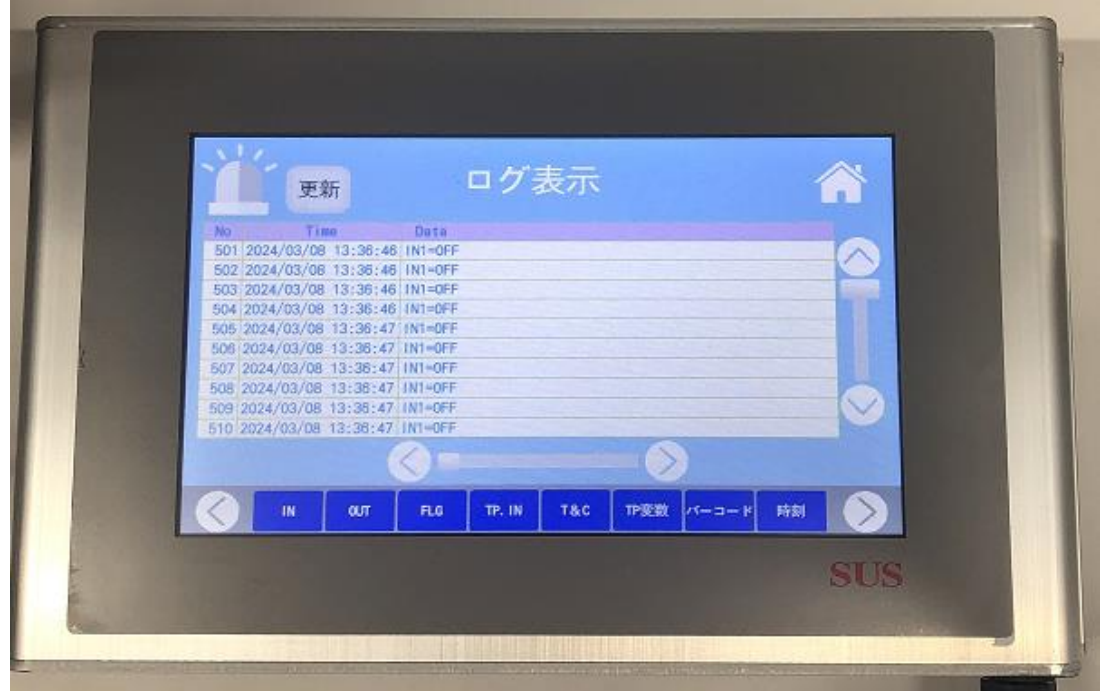

3. 5. 7 コントローラ内時刻表示

コントローラ内時刻を、タッチパネルに表示できます。

(SiO-X TP Screen Selectorの画面内の設定は必要ありません。)

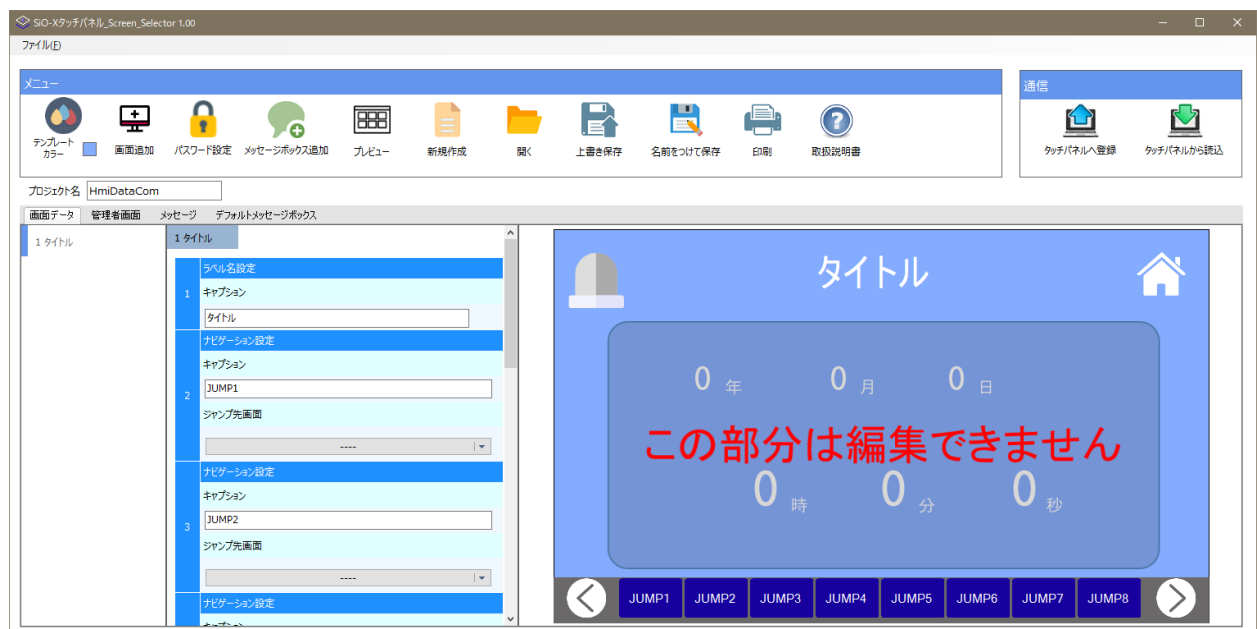

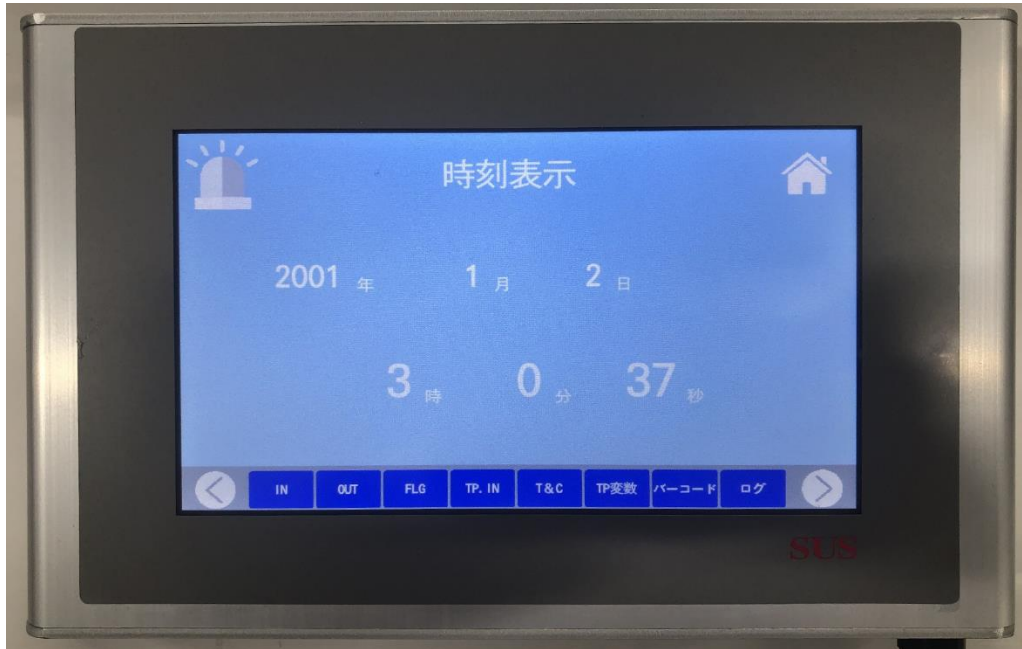

### ■ ■ 3. 6 タッチパネル用データ (MiO) ■ ■

3. 6. 1 TP\_IN

TP\_INは、タッチパネルでON/OFFできる信号です。

※MiO用TP-INは32点です

タッチパネルで設定したTP INは、MiOのプログラム内で条件として 設定することができます。

 $\sqrt{MIO}$   $\sqrt{ID.1}$ 

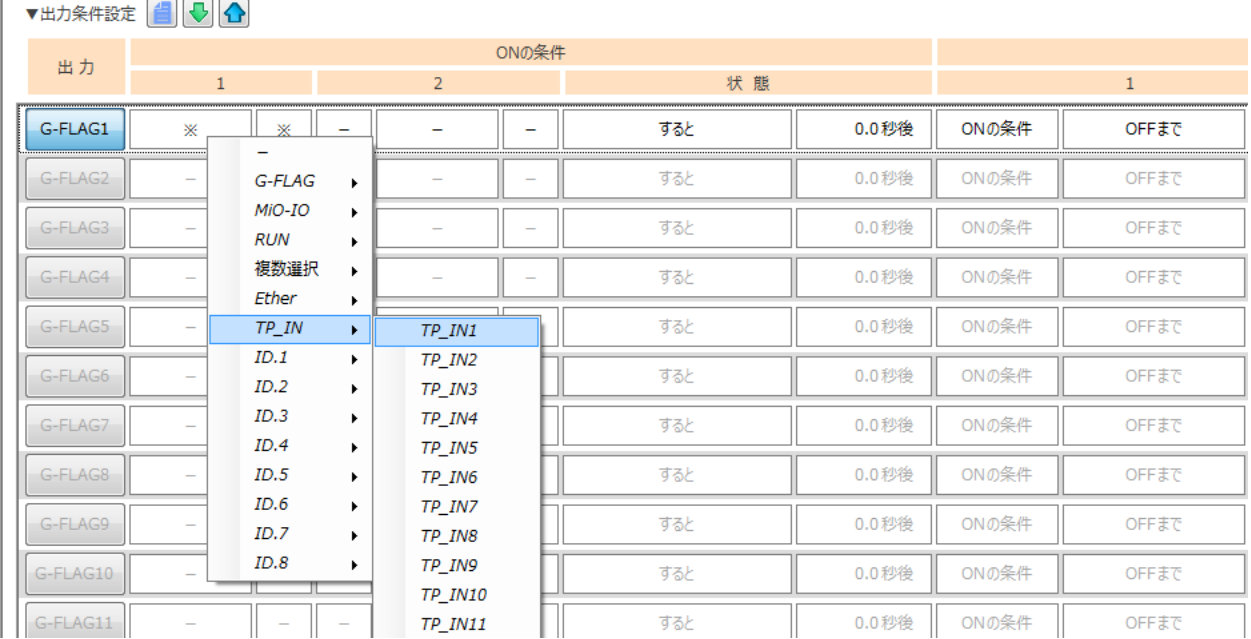

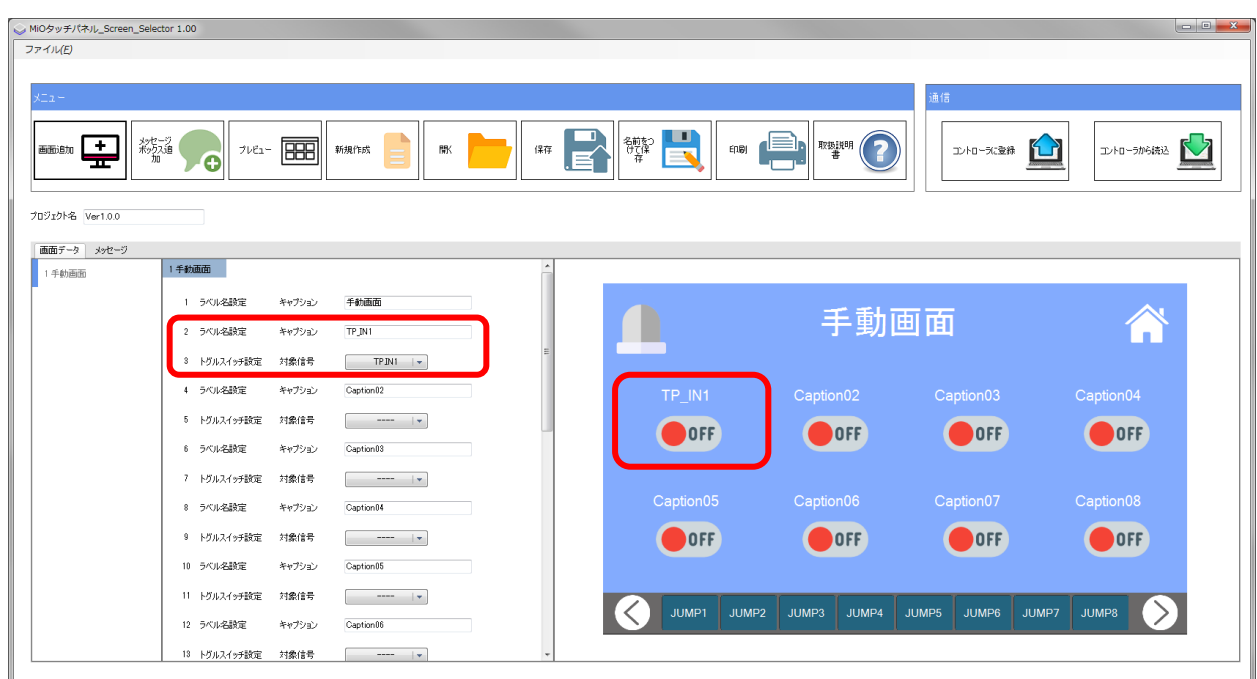

3. 6. 2 TP\_Timer · TP\_Counter TP Timer、TP Counterは、タッチパネルで設定する タイマ、カウンタです。

MiOタッチパネルでは、MiOのプログラム内で指定する 「O秒間後に」「O秒間ONする」などの時間設定や、 「〇回カウントすると」などのカウント回数を、タッチパネルで指定 することができます。

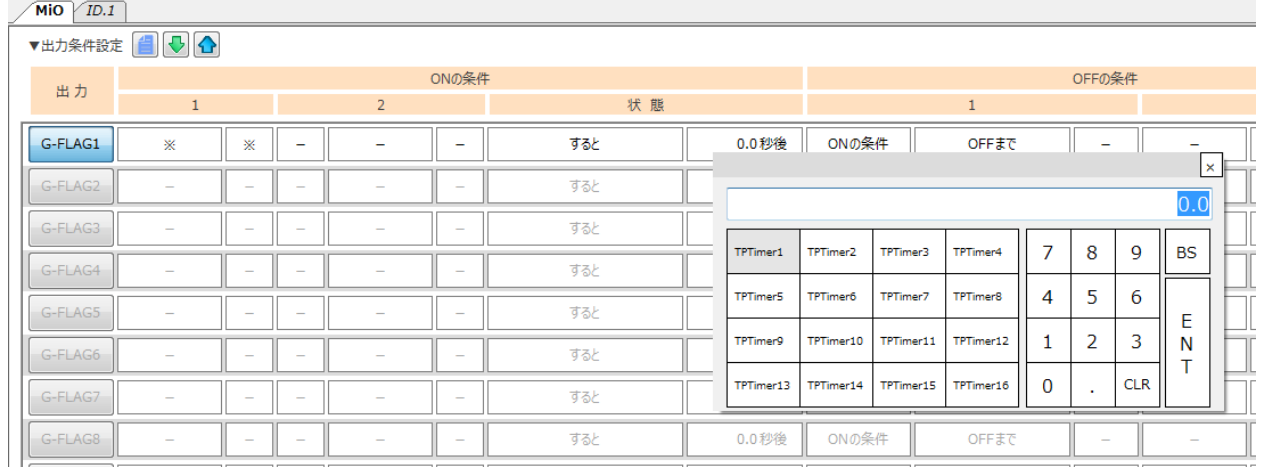

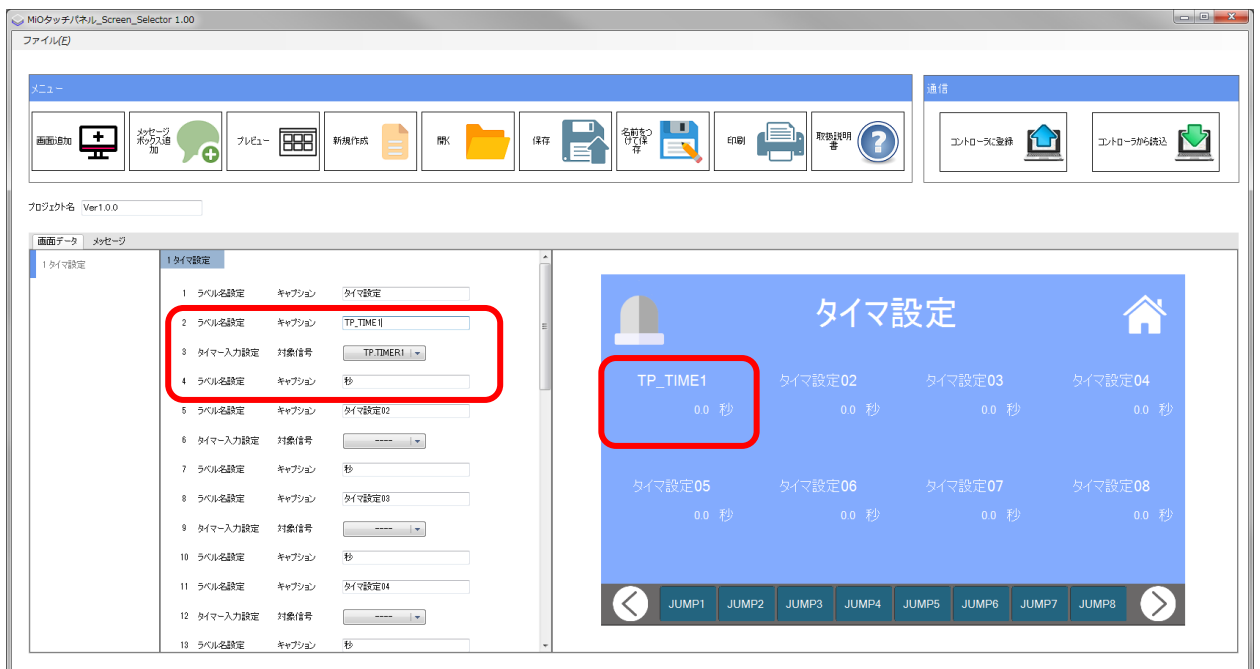

## 4. SiO-X TP Screen Selector

SIO-X TP Screen Selectorは、SIO-Xタッチパネルの画面データを 作成・編集するソフトウェアです。

作成·編集したデータは、MiOを使用して、登録·読出することができます。

詳細は「SIO-X TP Screen Selector取扱説明書」を参照ください。

#### ■ ■ 4. 1 概要 ■ 1

SIO-X TP Screen Selectorがサポートする機能を以下に簡単に説明します。

◆画面データ作成 画面データ作成を行います。 テンプレートから使用する画面を選択し、項目を設定します。 作成したデータは、登録・ファイル保存・印刷が可能です。

◆プレビュー

作成した画面データをタッチパネルに登録する前に、画面上で確認するための機能です。 ボタンのON/OFF、JUMP先の確認などを行うことができます。

◆画面データ読込 タッチパネルの画面データを読み込みます。 読み込んだデータは編集できます。

◆印刷

画面データを印刷します。

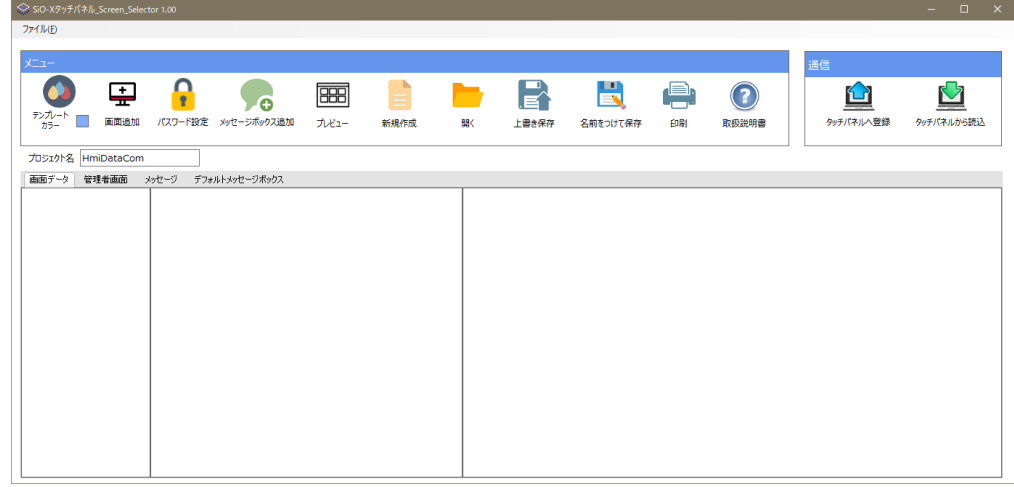

#### 5. MiO TP Screen Selector

MiO TP Screen Selectorは、MiOタッチパネルの画面データを 作成・編集するソフトウェアです。

作成·編集したデータは、MiOを使用して、登録·読出することができます。

詳細は「MiO TP Screen Selector取扱説明書」を参照ください。

#### ■■■ 5.1 概要 ■

MiO TP Screen Selectorがサポートする機能を以下に簡単に説明します。

◆画面データ作成 画面データ作成を行います。 テンプレートから使用する画面を選択し、項目を設定します。 作成したデータは、登録・ファイル保存・印刷が可能です。

◆プレビュー

作成した画面データをタッチパネルに登録する前に、画面上で確認するための機能です。 ボタンのON/OFF、JUMP先の確認などを行うことができます。

◆画面データ読込

タッチパネルの画面データを読み込みます。 読み込んだデータは編集できます。

◆印刷

画面データを印刷します。

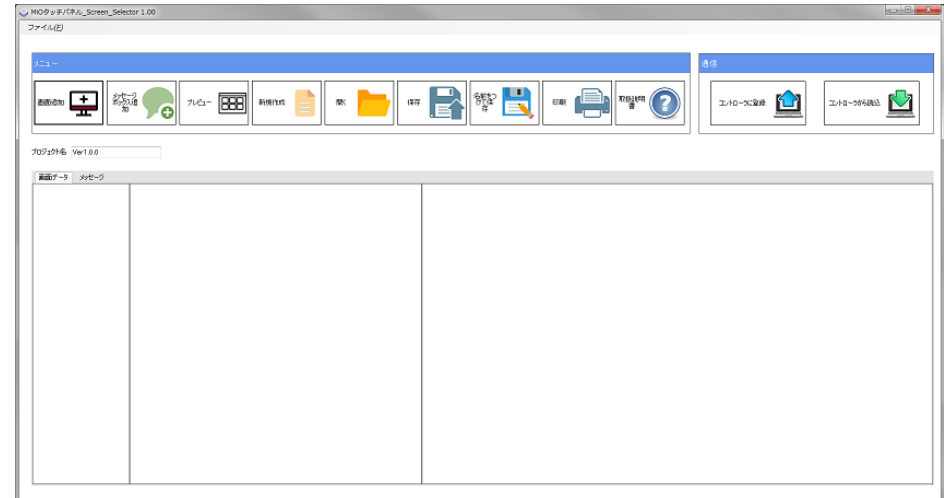

# 6. トラブルシューティング

動作しない等、異常が見られる時は、以下項目のチェックをお願いします。

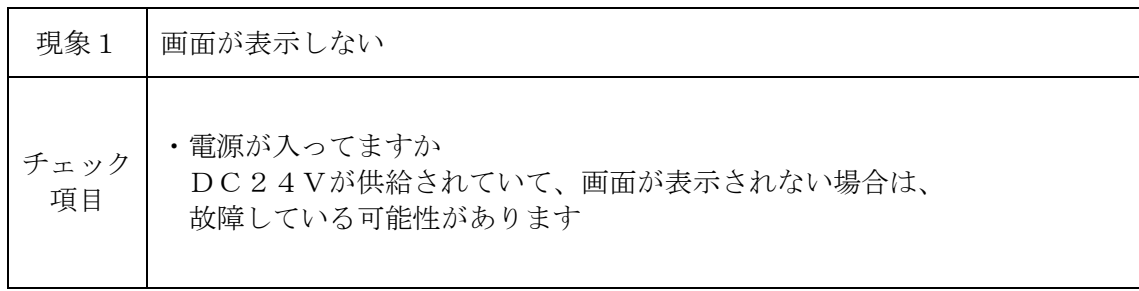

![](_page_26_Picture_25.jpeg)

![](_page_26_Picture_26.jpeg)

![](_page_26_Picture_27.jpeg)

![](_page_26_Picture_28.jpeg)